# **Global Settings: Test Step Statuses**

- [Create a custom Test Step Status](#page-0-0)
- $\bullet$ [Modify a custom Test Step Status](#page-1-0)
- [Deleting a custom Test Step Status](#page-1-1)

As a Jira administrator, you can create additional Test Step statuses. These statuses are applied to Test Step results. Each status can have a name, description, have a specific color and a Test Run Status.

If you delete a status and there are Test Step results in this particular status, then you'll be prompted for a migration status field to update the affected Test Steps.

Native Test Step statuses can't be modified nor deleted.

#### **Test Step Statuses** Manage custom Test Step Statuses for Xray **Name Description** Color **Test Run Status Operations PASSED PASSED** The test step has passed  $\sim$ **TODO** П The test step has not started  $\boxed{\text{TODO}}$ **EXECUTING EXECUTING** The test step is currently being executed **FAILED FAILED** The test step has failed **Add New Test Step Status** Name Description Color' Test Status\* **PASSED** This is Test Status that will be used in the test coverage calculation for Test Runs with this status. Add

### <span id="page-0-0"></span>Create a custom Test Step Status

New Test Step statuses can be created and all existing custom statuses can be modified.

To create a new custom status, go to the **Add New Test Step Status** section at the bottom of the page, fill out the following fields, and press **Add**":

- **Name**: the name of the custom status, with the following syntax: **^[a-zA-Z0-9\_-/]{2,18}\$**
- **Description**: the description for the custom status
- **Color**: the color for the new custom status.
- **Test Status**: the Test Status to map this step status when calculating coverage.

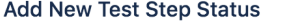

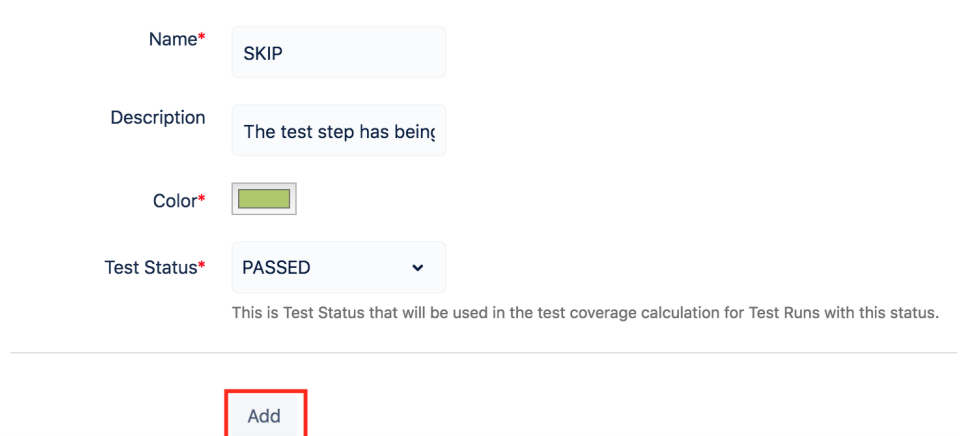

### <span id="page-1-0"></span>Modify a custom Test Step Status

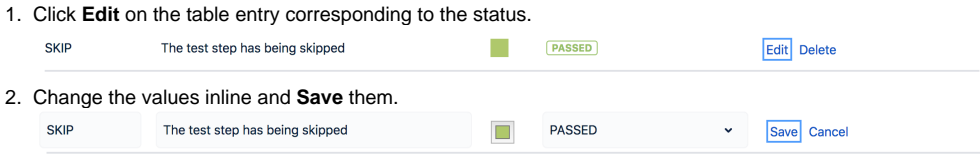

## <span id="page-1-1"></span>Deleting a custom Test Step Status

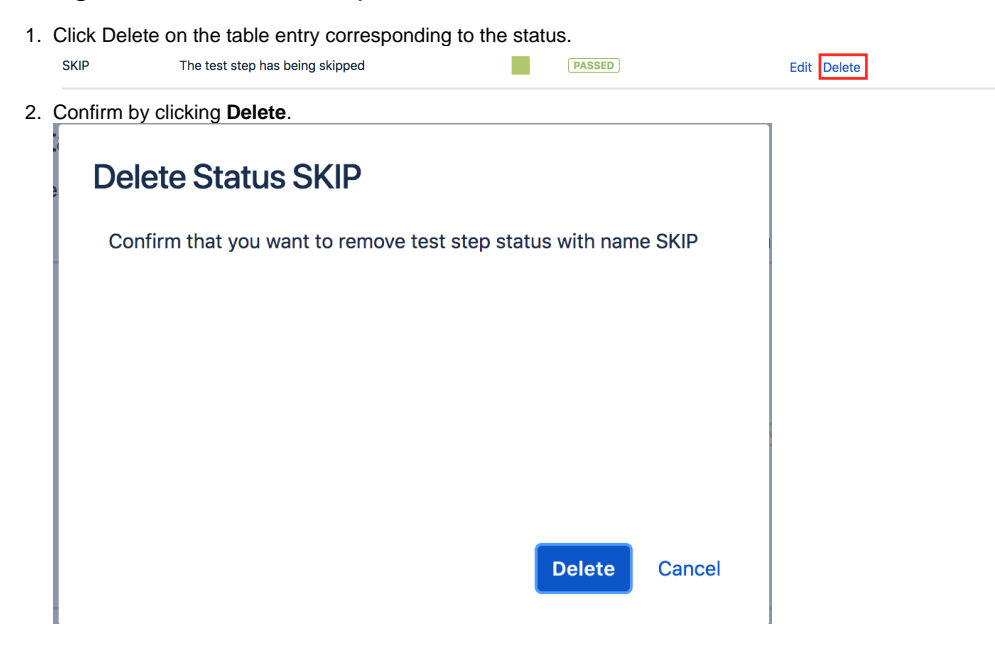

Note: If deleting a custom status that is already associated with Test Steps, all affected Test Steps will be migrated to another status (native or custom). You will be prompted to select that new status.